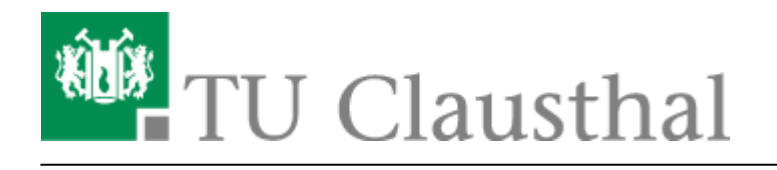

**Artikeldatum:** 11:05 17. June 2016 **Seite:** 1/3 eduroam\_mit\_macos\_x\_bis\_10.6

# **eduroam mit MacOS X bis 10.6 nutzen**

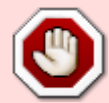

**Wichtiger Warnhinweis:** Deaktivieren Sie niemals die Zertifikatsprüfung bei der WLAN-Anmeldung! Wenn Sie einen Zertifikatsfehler durch Ihr Gerät beim Anmelden an das WLAN bekommen, loggen Sie sich bitte unter keinen Umständen im WLAN ein bzw. ignorieren Sie solche Meldungen niemals! Weiterhin werden Sie bei der Anmeldung an "eduroam" niemals über eine Browser-Seite nach Ihrem Nutzernamen und Passwort gefragt, wenn Sie das WLAN gemäß der Anleitung installieren; bitte geben Sie also niemals Ihren Nutzernamen und Passwort in Anmeldeportalen für eduroam ein! Nichtbeachtung dieser Hinweise können dazu führen, dass Ihre Nutzerdaten in unberechtigte Hände gelangen. Wenn Sie Fragen zur Sicherheit haben, wenden Sie sich bitte an [support@rz.tu-clausthal.de](mailto:support@rz.tu-clausthal.de).

#### **Voraussetzung**

Vor der Wi-Fi Nutzung muss die [Betriebsregelung elektronisch anerkannt werden](https://service.rz.tu-clausthal.de/radius.php?mode=policy), sonst ist eine Nutzung von eduroam nicht möglich.

#### **Import der SSL-Zertifikate**

Es müssen die [CA-Zertifikate](https://doku.tu-clausthal.de/doku.php?id=ssl-zertifikate:zert-import-macosx) auf Ihrem Rechner installiert sein.

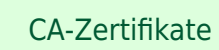

### **Einrichten der 802.1x-Verschlüsselung**

1. Öffnen Sie die "Netzwerkeinstellung" über die "Systemeinstellungen".

 $\pmb{\times}$ 

2. Deaktivieren Sie AirPort über den Button "AirPort deaktivieren".

- 3. Klicken Sie auf "Weitere Optionen...".
- 4. Wechseln Sie in den Reiter "802.1.x".

 $\pmb{\times}$ 

 $\pmb{\times}$ 

- Klicken Sie das "+"-Symbol und anschließend auf "Benutzerprofil hinzufügen", um Einstellungen hinzuzufügen.
- 5. Übernehmen Sie die Einstellungen wie im folgenden Screenshot:
	- $\circ$  Benutzername: Ihre RZ-Kennung (z. B. tmib) mit dem Anhang "@tu-clausthal.de".
		- Kennwort: Ihr RZ-Kennwort. Bitte beachten Sie die Groß- und Kleinschreibung.
		- Identifizierung: Nur TTLS anwählen, alle anderen Protokolle deaktivieren.
		- o Drahtloses Netzwerk: "eduroam".
		- Sicherheitstyp: "Firmenweiter WPA2".
- 6. Klicken Sie bei "Identifizierung" auf den Eintrag "TTLS" (ohne es zu deaktivieren!) und klicken Sie auf "Konfigurieren...".
- 7. Stellen Sie im folgenden Dialog folgendes ein:

 $\pmb{\times}$ 

- Stellen Sie das das interne TTLS-Identifizierungsverfahren auf "PAP"
- $\circ$  Setzen Sie die externe Identität auf "anonymous@tu-clausthal.de":
- Klicken Sie auf "OK", um die Einstellungen der TTLS-Identifizierung zu speichern
- 8. Klicken Sie nochmals "OK", um die 802.1x-Einstellungen zu speichern. Sie gelangen darufhin zum Hauptmenü der Netzwerkeinstellungen zurück.

## **WLAN-Verbindung**

- 1. Klicken Sie erneut auf "Weitere Optionen ...".
- 2. Wechseln Sie auf den Reiter "AirPort".
- 3. Klicken Sie auf "+", um ein neues WLAN-Netzwerk anzulegen. Setzen Sie wie in der Abbildung dazu folgende Optionen:

#### $\pmb{\times}$

- Netzwerkname: "eduroam",
- Sicherheit: "Firmenweiter WPA2",
- $\bullet$  802.1X: "eduroam".
- TLS-Zertifikat: Ohne (Falls diese Einstellung nicht vorhanden ist, hat dies keine Auswirkungen)
- Klicken Sie auf "Hinzufügen", um die Einstellungen zu speichern.
- 1. Klicken Sie auf "OK", um die Netzwerkeinstellungen zu speichern. Sie gelangen damit wieder in das Hauptmenü der Netzwerkeinstellungen.
- 2. Klicken Sie auf Anwenden, um die neuen Einstellungen zu aktivieren.

3. Starten Sie AirPort durch Klick auf "AirPort aktivieren".

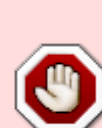

**Wichtiger Warnhinweis:** Deaktivieren Sie niemals die Zertifikatsprüfung bei der WLAN-Anmeldung! Wenn Sie einen Zertifikatsfehler durch Ihr Gerät beim Anmelden an das WLAN bekommen, loggen Sie sich bitte unter keinen Umständen im WLAN ein bzw. ignorieren Sie solche Meldungen niemals! Weiterhin werden Sie bei der Anmeldung an "eduroam" niemals über eine Browser-Seite nach Ihrem Nutzernamen und Passwort gefragt, wenn Sie das WLAN gemäß der Anleitung installieren; bitte geben Sie also niemals Ihren Nutzernamen und Passwort in Anmeldeportalen für eduroam ein! Nichtbeachtung dieser Hinweise können dazu führen, dass Ihre Nutzerdaten in unberechtigte Hände gelangen. Wenn Sie Fragen zur Sicherheit haben, wenden Sie sich bitte an [support@rz.tu-clausthal.de](mailto:support@rz.tu-clausthal.de).

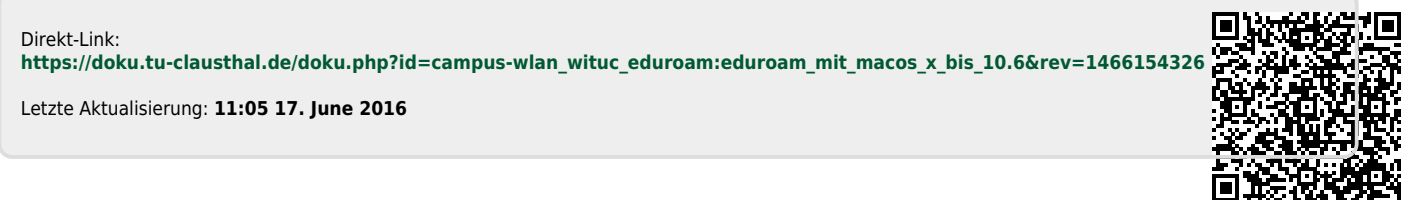